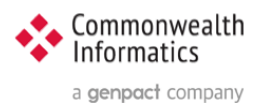

# ESP Upgrade steps to ESP 3.7

**Includes Upgrades to Python (3.8) and Django (3.2)**

## <span id="page-0-0"></span>Revision History

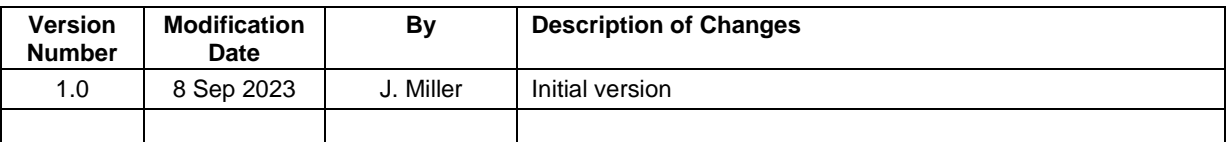

Document written for ESP 3.7 Copyright © 2023 Commonwealth Informatics Inc.

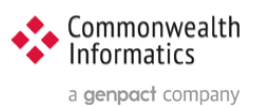

# Contents

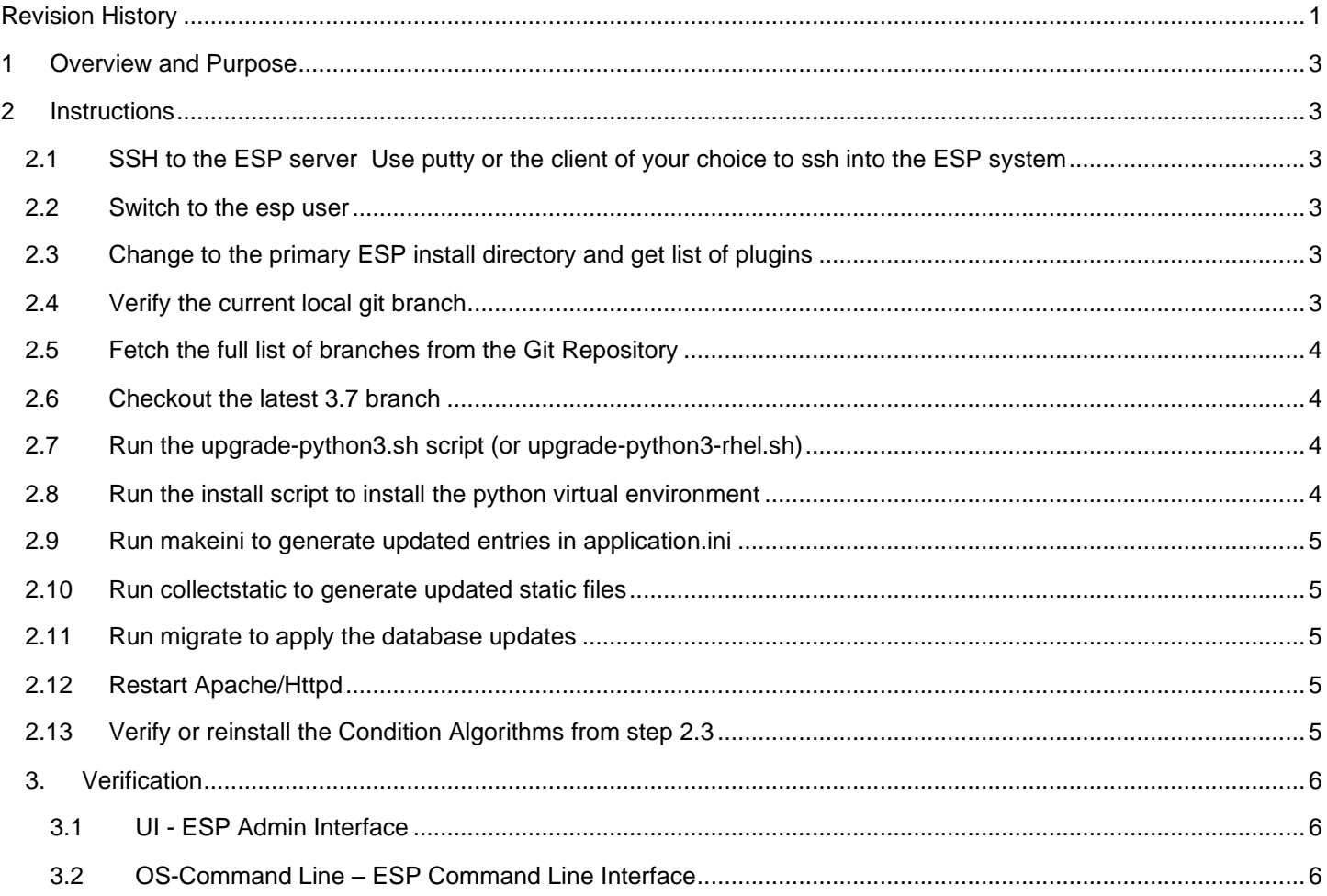

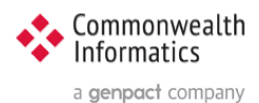

## <span id="page-2-0"></span>1 Overview and Purpose

This document covers the upgrade of ESP from any prior version to ESP 3.7. The full steps Include installing newer versions of Python and Django and rerunning the script to create the virtual environment.

ESP 3.7 version is backwards compatible with the existing Python version. Therefore, if a Site prefers, it can choose to not update Python at this time. (Or if they are having issues installing the new packages) **To continue using the existing Python Skip steps 2.7 and2.8**

If the system has the available space in the /srv partition, it is HIGHLY recommended that you can create a backup of the existing installation by executing the following command:

sudo cp -pr /srv/esp/prod /srv/esp/prod-mmddyyy

NOTE: For a new installation see ESP Wiki and the Document: **How To Install and Configure ESP 3.7 or later on Ubuntu or Redhat and PostgreSQL**

## <span id="page-2-1"></span>2 Instructions

If you have any questions or encounter any issues with these steps or any part of this upgrade, please reach out to Commonwealth Informatics for support at [esp\\_support@commoninf.com](mailto:esp_support@commoninf.com)

## <span id="page-2-2"></span>2.1 SSH to the ESP server

Use putty or the client of your choice to ssh into the ESP system

#### <span id="page-2-3"></span>2.2 Switch to the esp user

sudo su - esp

## <span id="page-2-4"></span>2.3 Change to the primary ESP install directory and get list of plugins

cd /srv/esp/prod

Note: This is the standard ESP installation directory. If the local ESP installation is in a different directory, modify the path to reflect the correct location.

bin/esp nodis –list

Save this list of plugins, you will need to reinstall them after the upgrade.

## <span id="page-2-5"></span>2.4 Verify the current local git branch

```
cd /srv/esp/prod
git branch
```
#### Example output:

```
$ git branch
  master
```
\* version3.5.7.2

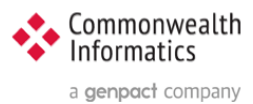

## <span id="page-3-0"></span>2.5 Fetch the full list of branches from the Git Repository

git fetch

## <span id="page-3-1"></span>2.6 Checkout the latest 3.7 branch

Git tag # this will show you all the tagged versions. # select the highest number i.e. **v3.7.1** and substitute as shown below:

git checkout **v3.7.1** -b version3.7.1

#### Example with output:

```
$ git checkout v3.7 -b version3.7
Switched to a new branch 'version3.7'
```
### <span id="page-3-2"></span>2.7 Run the upgrade-python3.sh script (or upgrade-python3-rhel.sh)

cd /srv/esp/prod

Depending on the operating system you will run one of the following:

UBUNTU: ./upgrade-python3.sh

RHEL: ./upgrade-python3-rhel.sh

## <span id="page-3-3"></span>2.8 Run the install script to install the python virtual environment

cd /srv/esp/prod

UBUNTU: ../install.sh

RHEL7: ./install-rhel7.sh

RHEL8: ./install-rhel8.sh

If you receive the following error:

 **ModuleNotFoundError: No module named 'pip'**

Run the following commands:

…

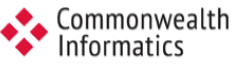

a genpact company

source bin/activate wget https://bootstrap.pypa.io/get-pip.py python3.8 get-pip.py deactivate

Rerun the ./install.sh ( or ./install-rhelx.sh) script from the previous step If you continue to encounter error or any issues, contact support at [esp\\_support@commoninf.com](mailto:esp_support@commoninf.com)

## <span id="page-4-0"></span>2.9 Run makeini to generate updated entries in application.ini

/srv/esp/prod/bin/esp makeini

## <span id="page-4-1"></span>2.10 Run collectstatic to generate updated static files

/srv/esp/prod/bin/esp collectstatic (answer **yes** to the prompt to copy over files)

## <span id="page-4-2"></span>2.11 Run migrate to apply the database updates

/srv/esp/prod/bin/esp migrate

## <span id="page-4-3"></span>2.12 Restart Apache/Httpd

UBUNTU: sudo systemctl restart apache2

<span id="page-4-4"></span>RHEL: sudo systemctl restart httpd

## 2.13 Verify or reinstall the Condition Algorithms from step 2.3

```
cd /srv/esp/prod
./setupPlugins.sh
```
select each condition and select install – then go to the bottom and select "perform selected actions"

Once the command prompt returns, verify the plugins are installed by typing:

```
bin/esp nodis –list
```
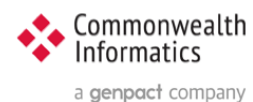

## <span id="page-5-0"></span>3. Verification

## <span id="page-5-1"></span>3.1 UI - ESP Admin Interface

Verify that you can login to the Browser based UI and that the status page loads properly.

Load the two pages below to verify basic functionality:

1 - Navigate to the Administration drop down menu and Select "Site Administration"

 Select "Condition Configs" under the Conf heading near the top of the page You should see a list of conditions and settings

2 – Next select the "home" breadcrumb link or click the back button and then

 Scroll down to the EMR section and select "Provenances" You should see a list of files loaded, the most recent at the top.

Next verify basic Command line functionality

## <span id="page-5-2"></span>3.2 OS-Command Line – ESP Command Line Interface

ssh in to the ESP server and execute the following commands (update the directory as needed.)

- **1. cd /srv/esp/prod**
- 2. **bin/esp nodis –list** # this should produce a list of installed plugins sample below:

chlamydia depression gonorrhea hepatitis\_b … tuberculosis

3. **bin/esp migrate –list** # this should produce a list of migrations - all should be completed (marked X)

```
admin
[X] 0001_initial
auth
[X] 0001 initial
 [X] 0002_alter_permission_name_max_length
 [X] 0003 alter user email max length
 [X] 0004 alter user username opts
 [X] 0005_alter_user_last_login_null
[X] 0006 require contenttypes 0002
conf
[X] 0001_initial
[X] 0002 load initial data
[X] 0003 auto 20160513 1020
[X] 0004 auto 20180619 1326
[X] 0005 auto 20180829 1148
[X] 0006 SynchReportableRXDX
…
```